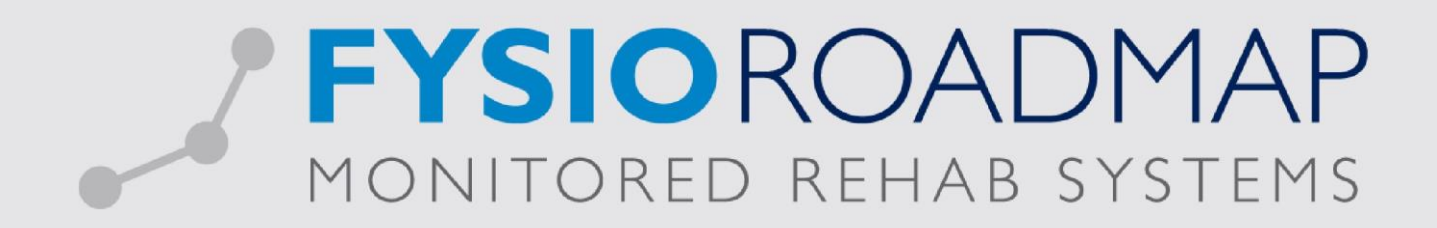

# **HANDLEIDING**

Twinfield API Koppeling

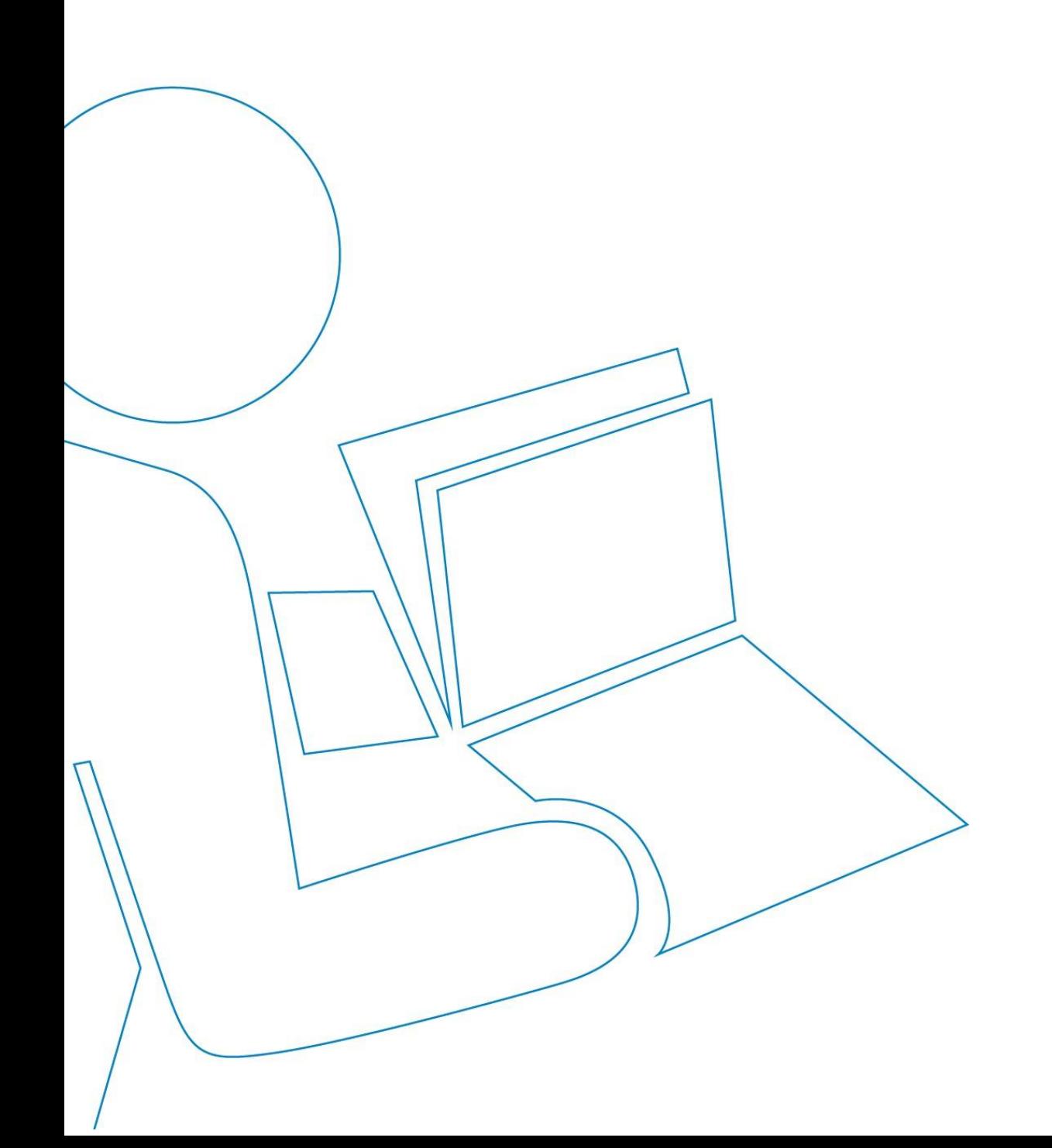

#### INLEIDING

Deze handleiding gaat over de API koppeling met Twinfield. Met deze koppeling worden alle facturen die in FysioRoadmap gemaakt worden automatisch naar Twinfield geëxporteerd. Het is aan te raden om deze koppeling in te stellen in nauwe samenwerking met uw accountant of met MR Systems indien u werkt met FysioRoadmap Full Financial Support.

De automatische koppeling is zo ingericht dat de omzet op behandeldatum en per behandelaar wordt verantwoord in Twinfield, in tegenstelling tot de handmatige exportformat, waarbij de omzet op factuurdatum wordt verantwoord zonder registratie van de behandelaar. Hierop is één uitzondering van toepassing. Indien een boekperiode (of boekjaar) is gesloten, dan wordt automatisch de behandeling verantwoord in de periode waarin de factuurdatum valt.

#### INSTELLEN VAN DE KOPPELING IN FYSIOROADMAP

De koppeling kan ingesteld worden in het "Facturen exporteren" scherm. Log in FysioRoadmap als *administrator* en ga naar de tab "Declareren". In de knoppenbalk onder "Facturen" staat de knop <Facturen exporteren>. Open het facturen exporteren scherm en druk rechtsboven op het tandwiel om de exportinstellingen te openen.

Om de Twinfield API in te stellen selecteer dan <Twinfield API (webservice)> in de selectie box. Er verschijnen nu een aantal velden die ingevuld moeten worden.

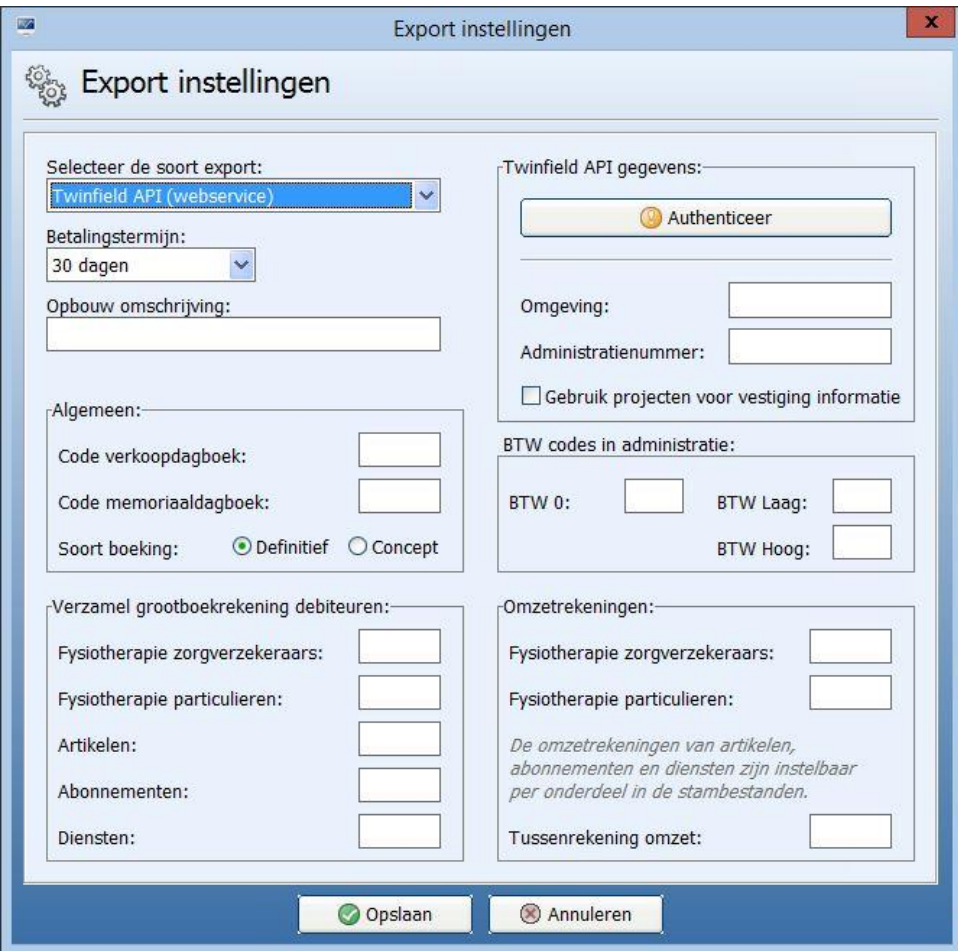

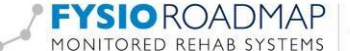

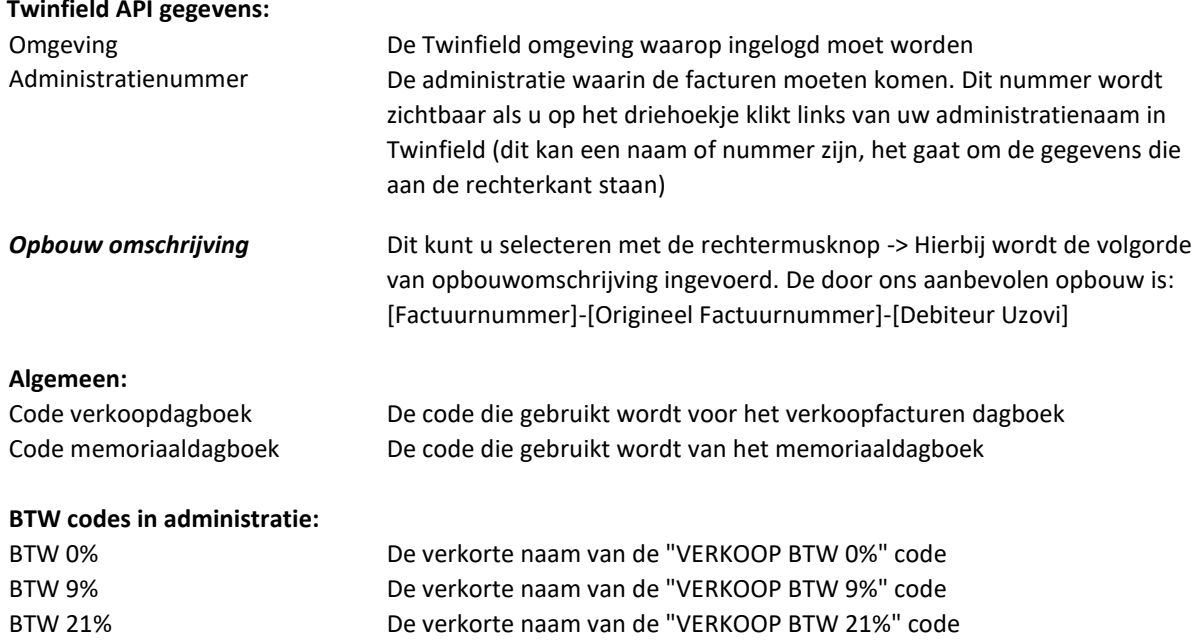

De BTW-codes moeten beschikbaar zijn in uw Twinfield administratie ook als u niet BTW plichtig bent anders werkt de automatische koppeling niet. U kunt de beschikbare btwcodes in Twinfield vinden in de sectie: Instellingen>Administratieinstellingen>BTW

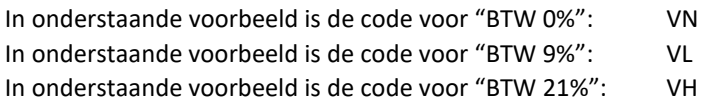

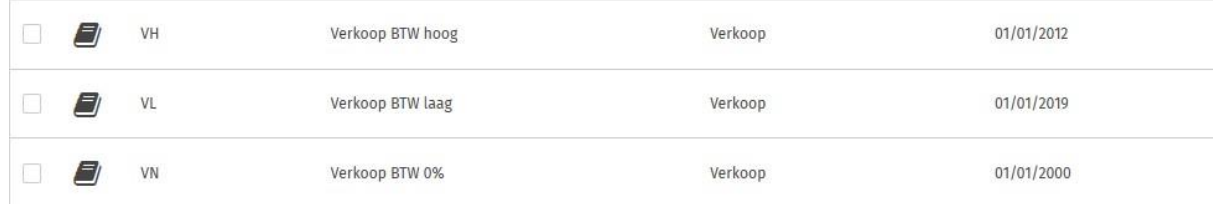

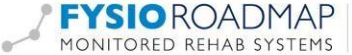

Indien er geen codes zichtbaar zijn, dan in overleg met uw accountant de BTW-codes aanmaken in de administratie.

Hoe maakt u een BTW-code aan:

- Ga naar Instellingen administratie-instellingen BTW
- Kies aan de rechterkant van u scherm voor "nieuwe btw-code"
- Vul in het eerste scherm de "code" in: bv. "VL"
- Geef aan op de BTW-code geldt voor "verkoop" of "inkoop"
- Vul bij "naam" de naam van de BTW in: bv. "Verkoop BTW Laag"
- Kies daarna voor "opslaan en tarief toevoegen (rechtonderaan het scherm)
- **Vergeet niet het volgende veld in te vullen:**

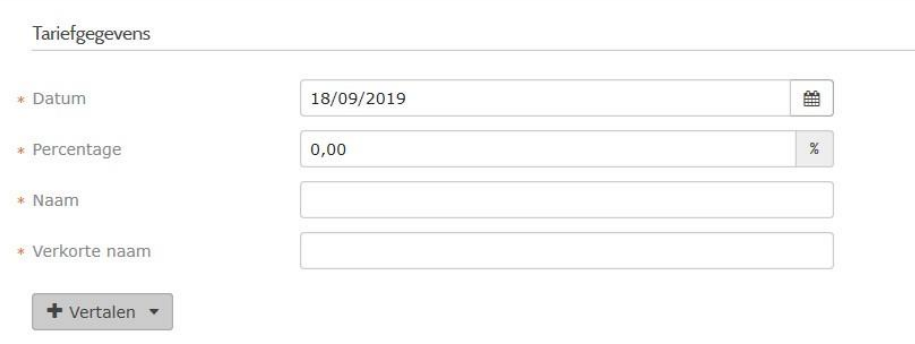

- o Datum: is de ingangsdatum dat de BTW gebruikt moet kunnen worden
- o Percentage: is het BTW percentage welke u wilt gebruiken
- o Naam en verkorte naam van BTW: bv: Verkoop 0%
- **Vergeet niet het volgende scherm in te vullen:**

#### Boekingsregels

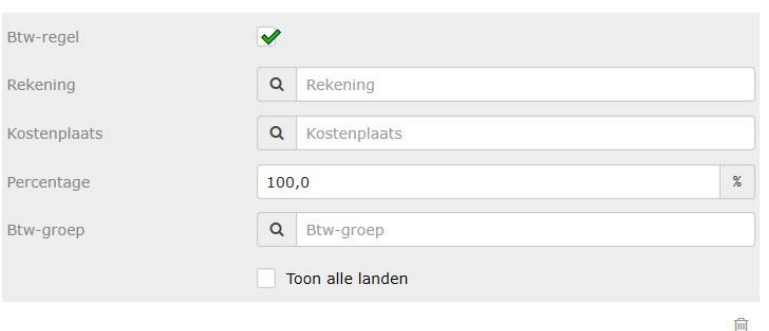

- o Rekening: kies de juiste grootboek rekening voor deze BTW-code
- o Percentage: het percentage van de btw-code: bv. 0%
- o BTW-groep: koppel de juiste BTW groep voor deze BTW-code
- Klik op opslaan

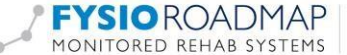

# Fysiotherapie zorgverzekeraars De grootboekrekening waarop de fysiotherapie declaraties naar de zorgverzekeraar worden geboekt Fysiotherapie particulieren De grootboekrekening waarop de fysiotherapie facturen naar particulieren worden geboekt Artikelen **De grootboekrekening waarop de artikelfacturen worden geboekt** Abonnementen De grootboekrekening waarop de abonnement facturen worden geboekt Diensten De grootboekrekening waarop de dienstfacturen worden geboekt

**Verzamel grootboekrekening debiteuren:** 

Deze splitsing komt voor uit voorgaande versies van boekhoudprogramma's. Voor Twinfield kan er worden gekozen om voor alle onderdelen 1300 te kiezen.

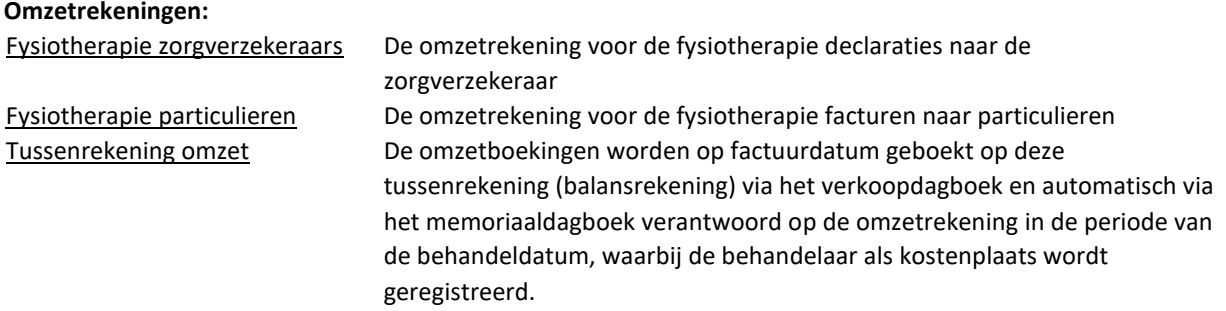

Omzetrekeningen voor abonnementen, artikelen en diensten moeten per product worden ingesteld. Dit kan in de desbetreffende stambestanden.

Zet de vink voor concept/definitief op **CONCEPT**.

Druk op <Opslaan> om de instellingen te bewaren. Er wordt nu meteen verbinding gemaakt met Twinfield om de velden die zijn ingevuld te controleren. Als er een bepaald veld niet klopt zal, hiervan melding gemaakt worden. Ook indien niet alle verplichte velden worden ingevuld, zal hiervan een melding worden gemaakt en is het niet mogelijk om het veld op te slaan.

#### **Projecten voor vestiging informatie:**

Het vinkje "gebruik projecten voor vestiging informatie" kunt u aanvinken/gebruiken om informatie in de verschillende vestiging in FRM zichtbaar te maken in Twinfield.

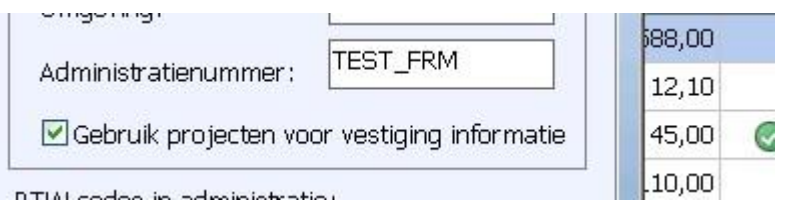

Wanneer u in Twinfield kijkt bij het "invoer verslag" ziet u de ingestelde projecten terug.

Het "Invoerverslag" kunt u opvragen via "rapporten – rapporten - alle rapporten – invoerverslag" De verplichten criteria die u moet invullen zijn:

• Periode

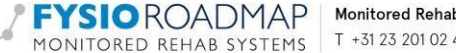

• Dagboek: kies hier voor "memo"

In het veld "projecten" dient de ingevulde projecten te staan.

AUTHENTICEREN TWINFIELD KOPPELING

Authentiseer plicht voor Twinfield API:

Let op! Dit moet uitgevoerd worden door de persoon met de meeste rechten in Twinfield.

Na het instellen van de Twinfield Export gegevens zoals hierboven: Klik op de knop:

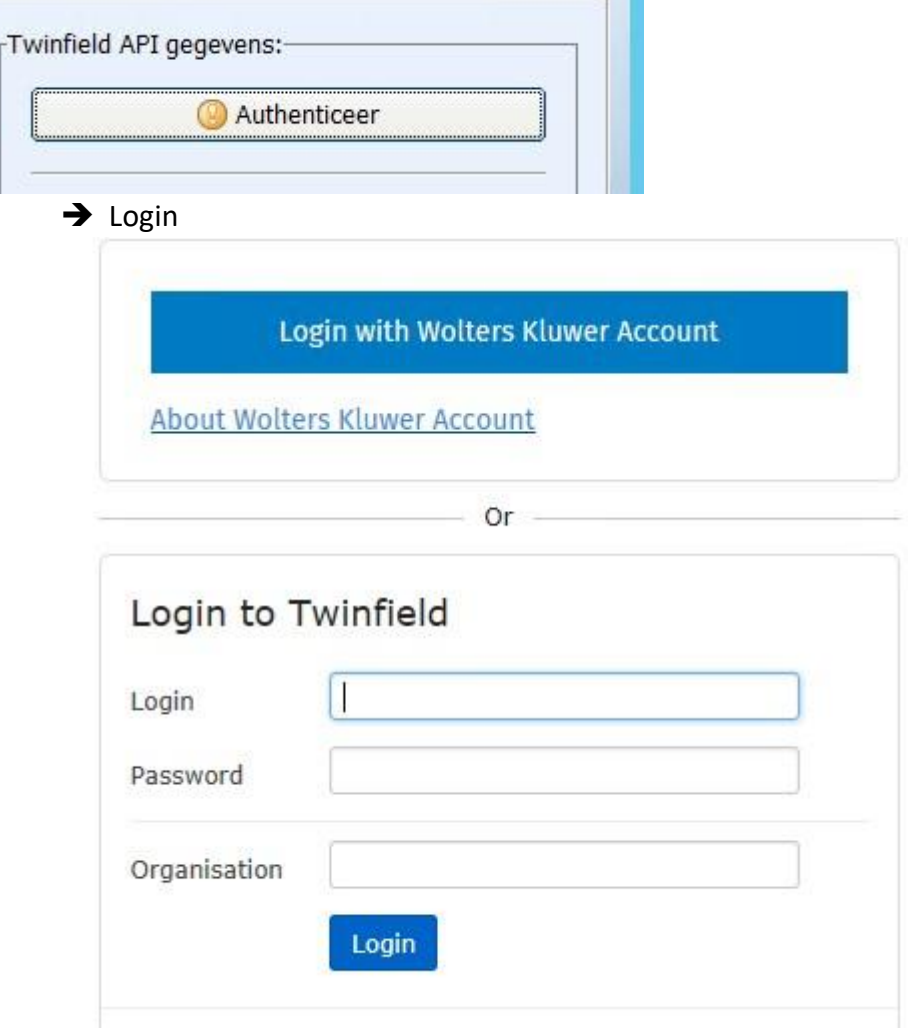

➔ Voer je gebruikersnaam en wachtwoord in vervolgens zie je het volgende veld

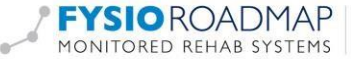

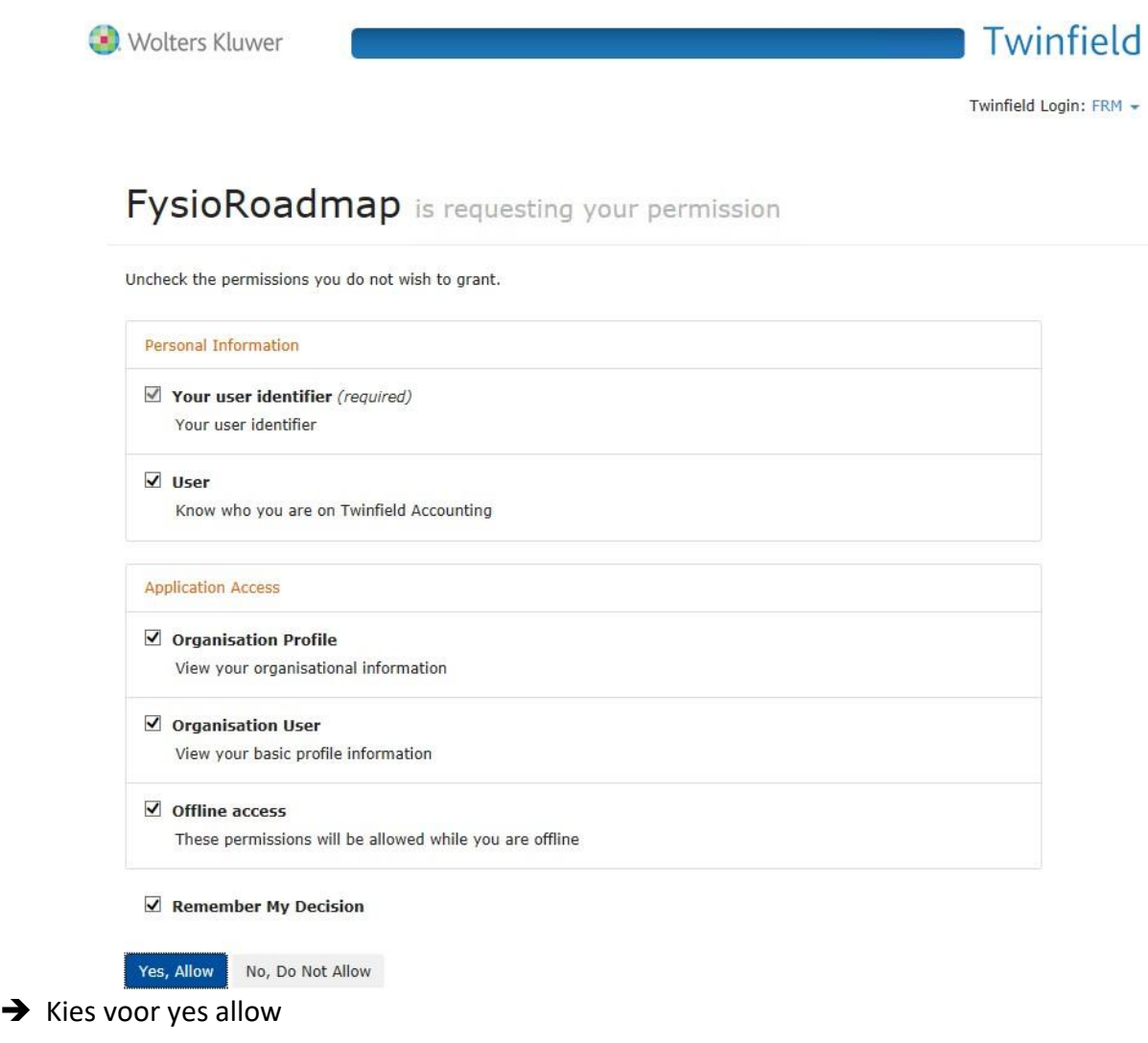

En je krijgt bij Authenticeer een vinkje:

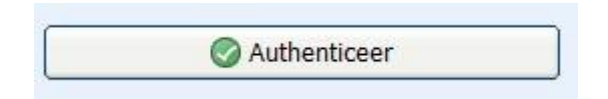

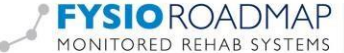

# AANPASSEN VAN DIMENSIETYPE

Alle dimensies worden aangemaakt volgens het formaat zoals vastgelegd in het dimensietype. De dimensies zijn de grootboekrekeningen voor Balans en Winst & verlies, Debiteuren, Crediteuren, Kostenplaatsen, Activiteiten, Vaste activa (Classic vaste activa module) en Projecten.

Dimensietypen kunnen gewijzigd worden vanuit Instellingen > Administratie-instellingen > Dimensie-typen. De dimensietype debiteur en balans worden gebruikt in FysioRoadmap. Onderstaande figuren geven de juiste instellingen weer:

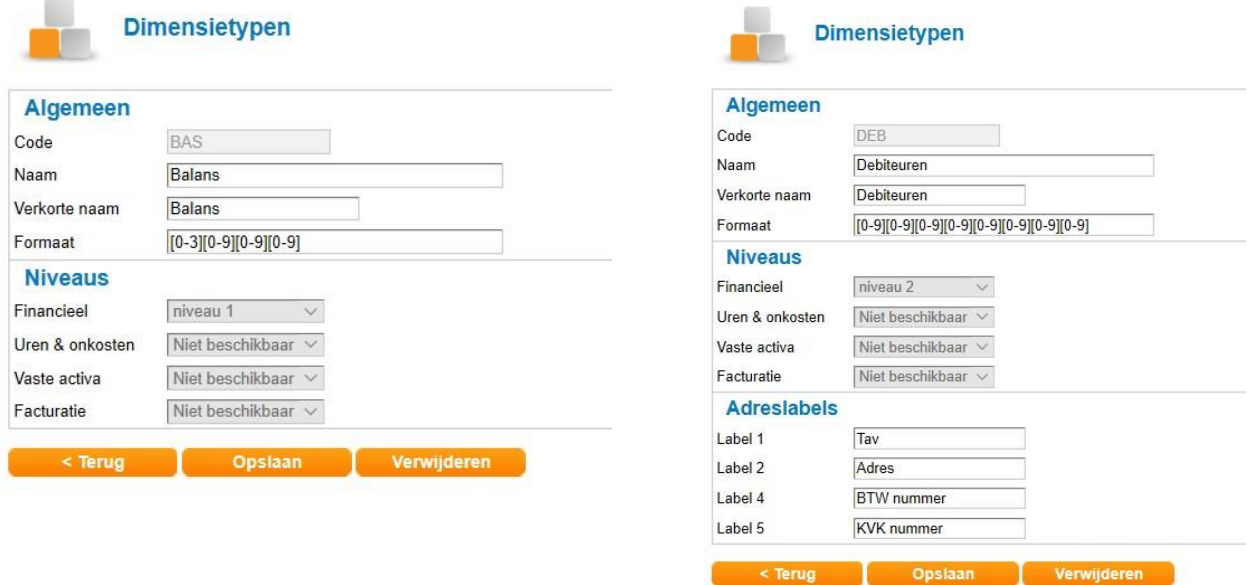

# AANMAKEN VAN KOSTENPLAATSEN

Kostenplaatsen kunnen aangemaakt worden vanuit Financiële Professionals > Dimensies > kostenplaatsen. Een kostenplaats moet voldoen aan het formaat [4][0-9] [0-9] [0-9] [0-9] [0-9] [0-9] [0-9].

Voer de kostenplaats in het "lege" veld en klik op "volgende". In het tweede veld vul je een titel in van deze kostenplaats. Bij een foutmelding therapeut is niet gekoppeld aan een patiënt, dan kostenplaats 4000000 aanmaken!

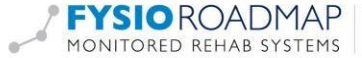

# OMZET TWINFIELD VERSUS FYSIOROADMAP

Wanneer de omzet in Twinfield wordt vergeleken met de omzet in FysioRoadmap dient u met het volgende rekening te houden:

- Staan er nog behandelingen in de onvolledige lijst uit deze periode?
- Staan er nog te declareren digitaal of op papier te factureren behandelingen uit deze periode?
- Zijn alle correctie facturen compleet?
	- Wanneer deze niet compleet is (nog rode kruizen in de originele factuur) wordt deze nog niet geëxporteerd naar Twinfield.

Bovenstaande heeft invloed op wat naar Twinfield is geëxporteerd.

FysioRoadmap toont deze behandelingen namelijk wel in de omzet over deze periode (als er een tarief bekend is voor de behandeling).

De NIET gedeclareerde behandelingen worden getoond in: tabblad "Declareren" –> omzet per fysiotherapeut

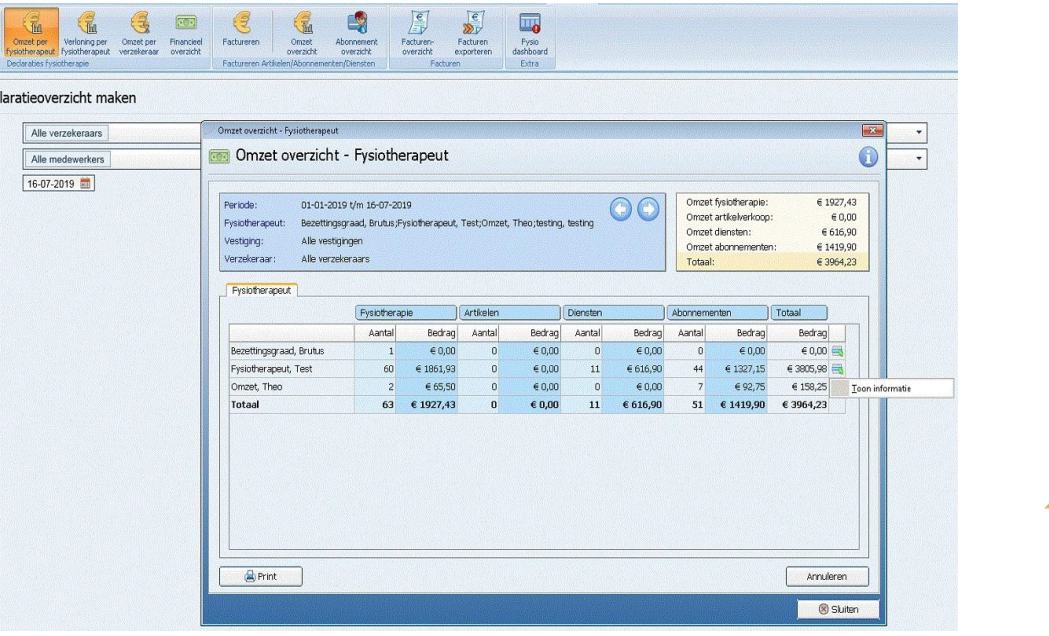

Door "Toon informatie" te selecteren in de laatste kolom, opent onderstaand scherm. De kolom "Niet gefactureerd" is niet geëxporteerd naar Twinfield.

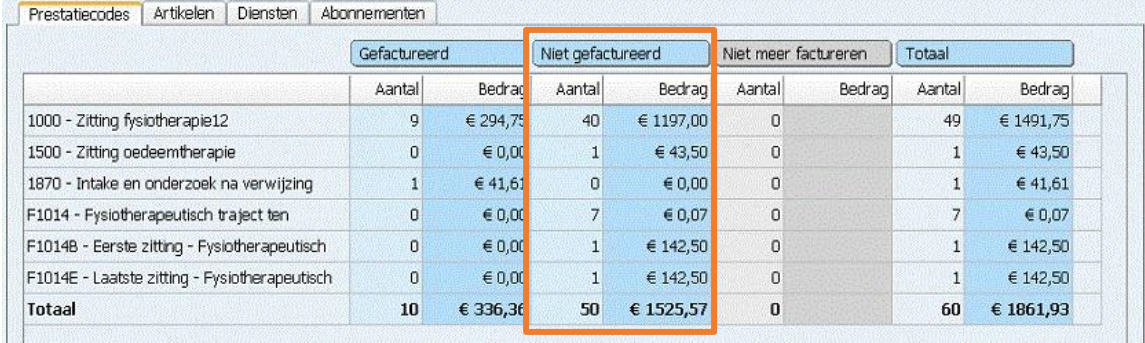

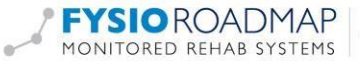

## INSTELLEN VAN AUTOMATISCHE INCASSO

Via Twinfield kunt u automatisch incasseren bij uw patienten. Dit is alleen maar mogelijk als u de Twinfield – FysioRoadmap API heeft aangezet.

U dient de volgende stappen te doorlopen om te kunnen incasseren:

- U dient contact met uw bank op te nemen dat u wilt incasseren bij uw patiënten. Uw bank zal hiervoor een contract voor u opstellen. Nadat de bank het getekende incasso contract van u heeft ontvangen, ontvangt u van de bank een incasso-ID.
- U dient in FysioRoadmap de volgende voorbereidingen te doen:
	- o U kiest de patiënt in FysioRoadmap waarbij u de incasso mag uitvoeren en klikt op "wijzig patient".
		- (U mag alleen een incasso uitvoeren
		- als u van de patient hiervoor toestemming heeft ontvangen dmv een incasso overeenkomst.)
	- o Bij het tabblad "Financieel" kunt u de ontbrekende gegevens invullen:
		- Bank
		- IBAN
		- Naam rekeninghouder
		- Automatische incasso aanvinken
		- Aanvinken welke onderdelen u wilt kunnen incasseren
		- Datum machtiging invoeren
		- Indentificatie (=uniek patientnummer in FRM, moet ook op incasso overeenkomst vermeld staan)
		- Soort SEPA incasso (dit veld laat u staan op eerste incasso)
- Wanneer de factuur nu naar Twinfield is geëxporteerd, kan er vervolgens in Twinfield een incassobestand worden gemaakt.

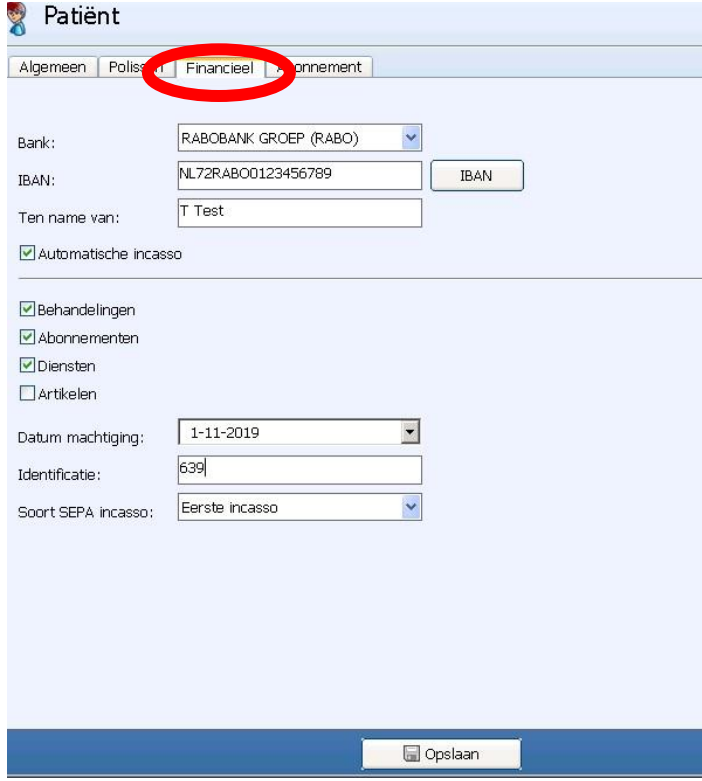

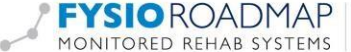

- U dient in Twinfield de volgende voorbereidingen te doen:
	- o In de instellingen van de administratie dient het incassant ID te worden opgegeven. Dit is de code die staat in het incassocontract dat is afgesloten met de bank.

Heeft u Twinfield via FysioRoadmap aangeschaft? Dan kunt deze gegevens niet wijzigen in Twinfield. U kunt een mail sturen naar finance@mrsystems.nl. Wij ontvangen van u de praktijkgegevens en het incasso-id. Wij zullen dit voor u inregelen.

Heeft u zelf Twinfield aangeschaft of heeft u Twinfield via een account? Dan kunt u de volgende stap volgen:

- Ga naar Instellingen >Administratie–Instellingen > Administratie–Instellingen >. Ga naar de tab Financiële informatie. In het veld Incassant ID voert u de code in.

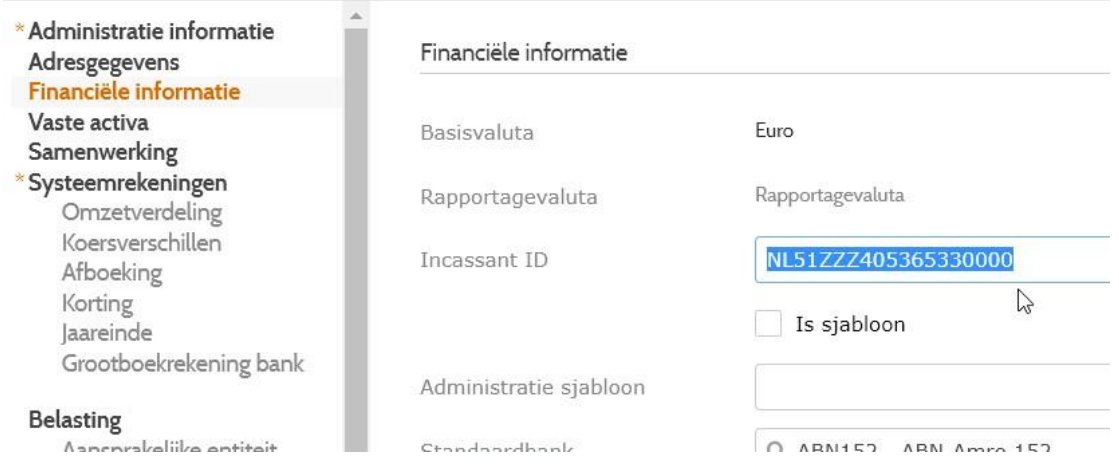

Wanneer u bovenstaande instellingen heeft gedaan kunt u de openstaande facturen van uw patiënten incasseren. Wij adviseren u dit op een vaste datum van de maand te doen.

In de handleiding "module betalen en incasseren" vindt u een uitgebreide en duidelijke uitleg hoe u een incasso batch kan aanmaken van de debiteuren incasso's. Deze handleiding is te vinden via de helpfunctie (?) in Twinfield.

[https://wktaanl.force.com/WoltersKluwer/s/article/Is-er-een-handleiding-voor-betalen-enincasseren?language=nl\\_NL](https://wktaanl.force.com/WoltersKluwer/s/article/Is-er-een-handleiding-voor-betalen-en-incasseren?language=nl_NL)

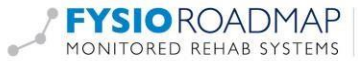

# HOE MAAKT U EEN INVOERVERSLAG VAN DE FACTUREN IN EXCEL

Ga naar <Rapporten> -> <Rapporten> en klik op <Categorie bekijken> onder <Alle rapporten>.

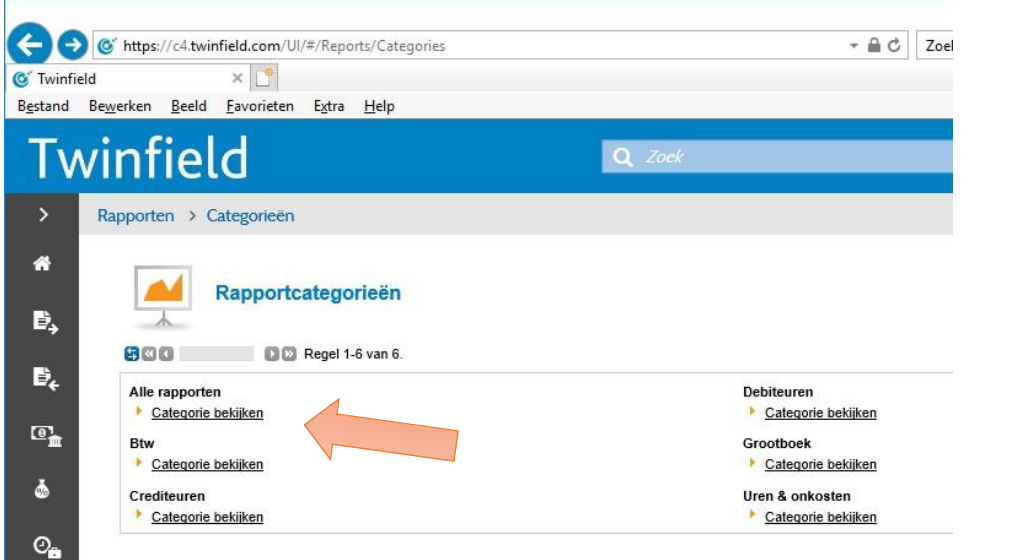

#### Klik op <invoerverslag>.

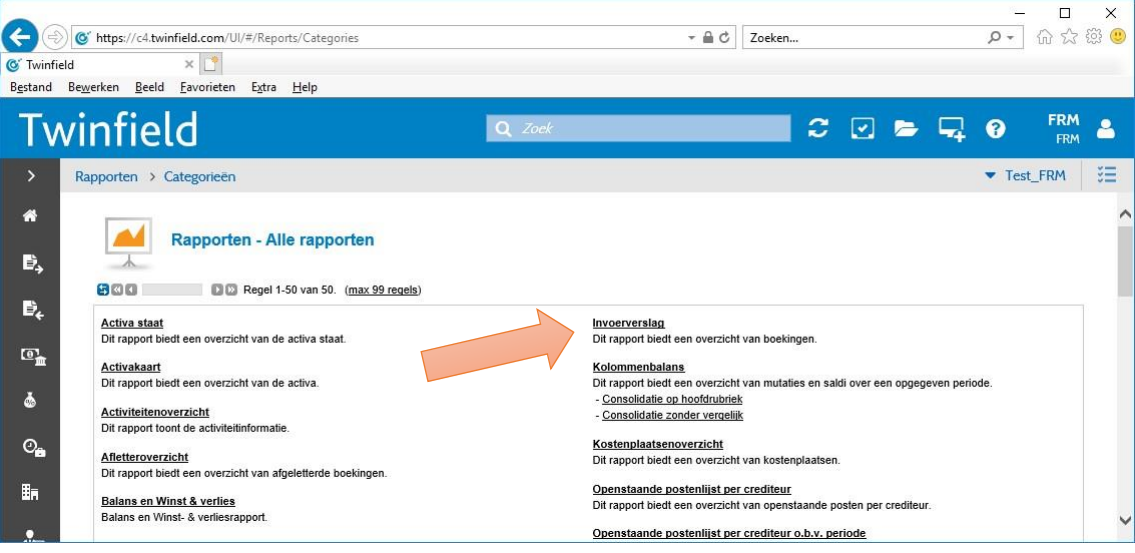

Vervolgens vult u de periode in. Bijvoorbeeld 2019/06 t/m 2019/07.

Bij factuurnummer zet u het betreffende factuurnummer neer. Indien er opeenvolgende factuurnummers zijn, kunnen deze ook in één keer worden geëxporteerd door het begin- en het eindnummer in te vullen onder <Factuurnummer>.

Let op dat het factuurnummer wel in de gekozen periode valt.

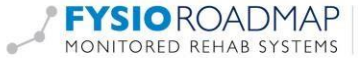

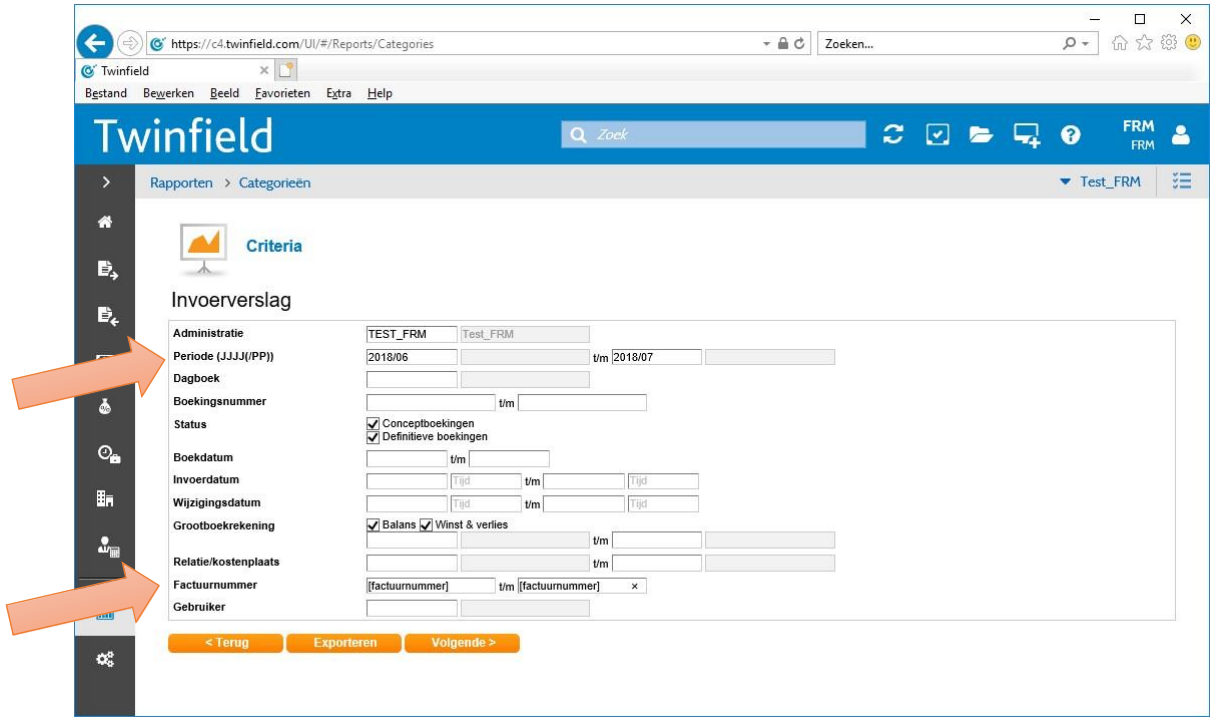

Klik daarna op de knop <Volgende>. U zit hier een overzicht van de geselecteerde periode en de geselecteerde factuur/facturen. Om het invoerverslag te exporteren naar Excel klikt u op de knop <exporteren>.

Selecteer onder <Formaat> de keuze <Excel 2007 werkblad>

Klik daarna op <Volgende> om het export-bestand in bestandsbeheer te plaatsen.

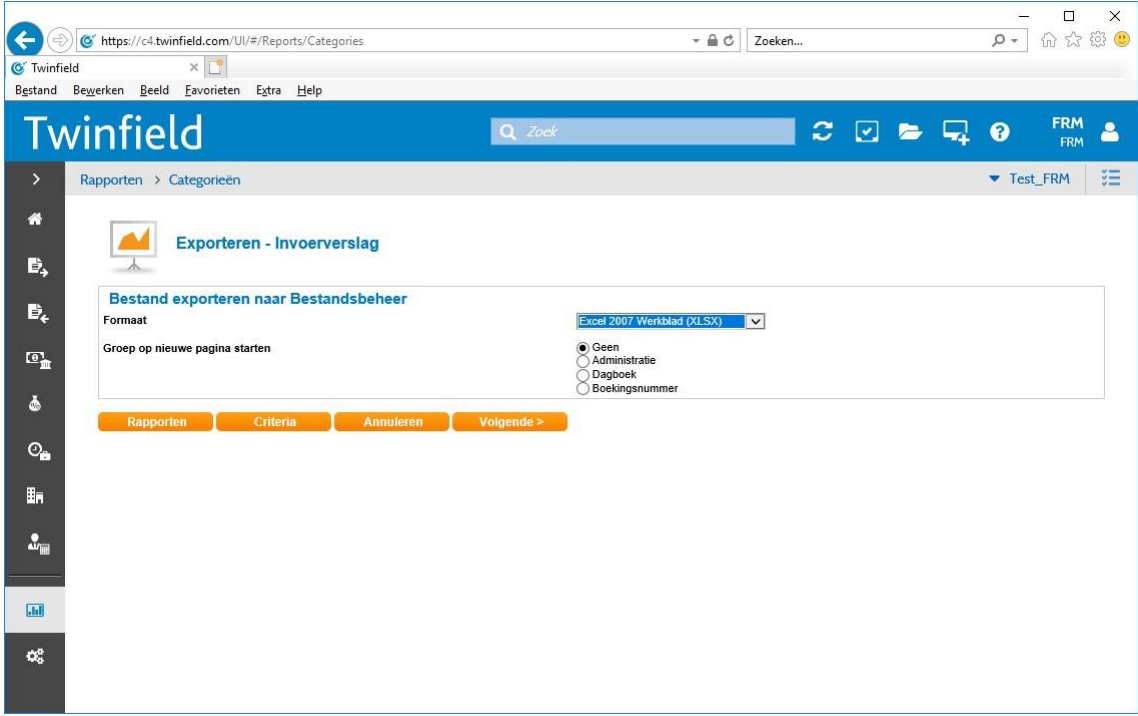

Het bestand staat nu in <bestandsbeheer> en kan vanaf daar gedownload worden.

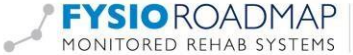

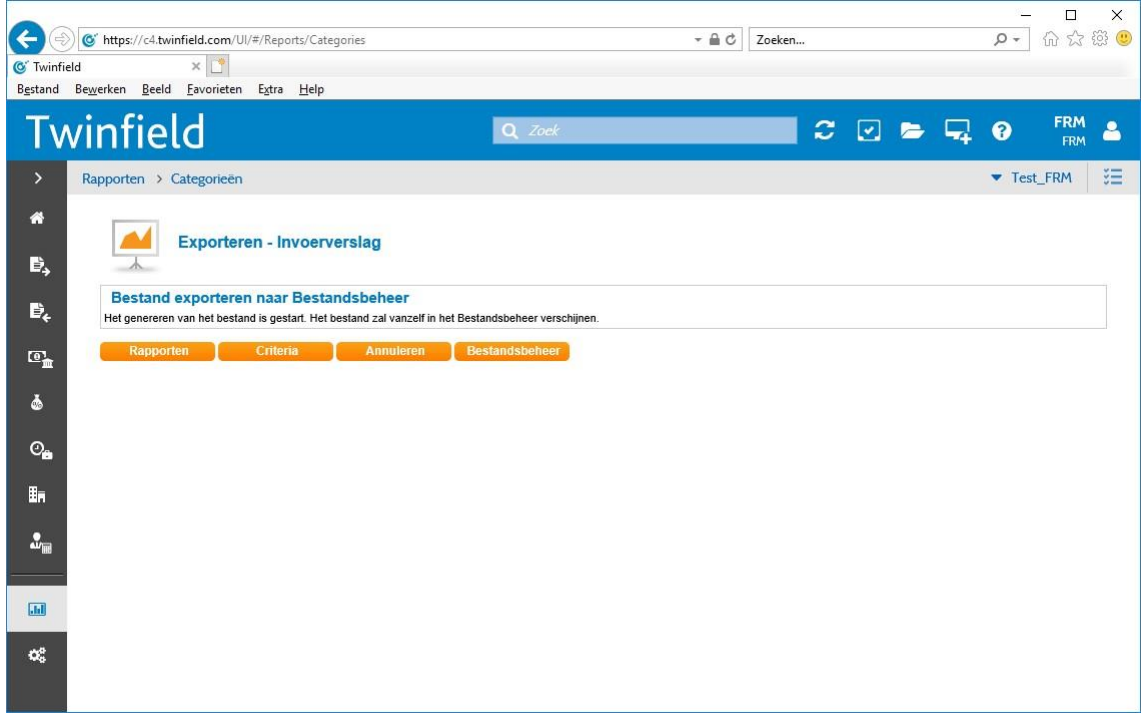

#### HET OPVRAGEN VAN HET DEBITEURENOVERZICHT

Wanneer u inlogt in Twinfield komt u op het dashboard van u Twinfield administratie. In het 'zoekveld' in de blauwe balk zoeken we op "debiteurenkaart". Er wordt dan het volgende scherm geopend:

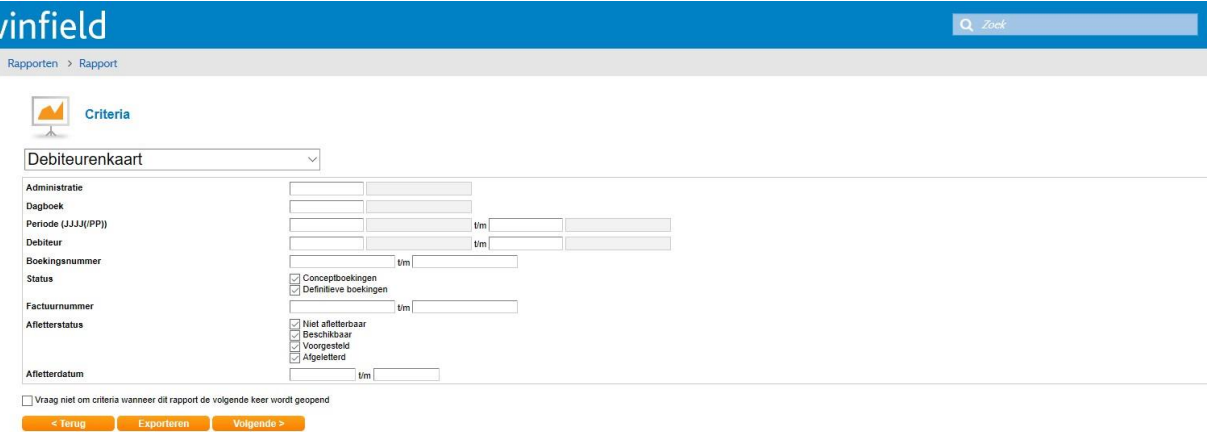

- Bij 'administratie' staat u eigen administratie al ingevuld
- Bij 'periode' kunt u de betreffende periode invoeren om de selectie klein te houden vb.: 2019/01 t/m 2019/6 (maand 01=januari)
- Bij 'debiteuren' vult u het betreffende "debiteurennummer" in
- Dan klikt u op "volgende"

Nu krijgt u het debiteurenoverzicht te zien van de opgevraagde debiteur. In dit overzicht ziet u allemaal boekingen staan die gedaan zijn. Je ziet hier de verkoopfacturen (VRK), bank betalingen (BNK), incasso betalingen (INCASSO-OW) en memo boekingen (MEMO)

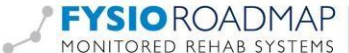

# HOE KAN IK BOEKINGEN MET ELKAAR AFLETTEREN?

Wanneer u inlogt in Twinfield komt u op het dashboard van uw Twinfield administratie. In het 'zoekveld' in de blauwe balk zoeken we op "afletteren". Daarna kiest u voor "debiteuren afletteren". Er wordt dan het volgende scherm geopend:

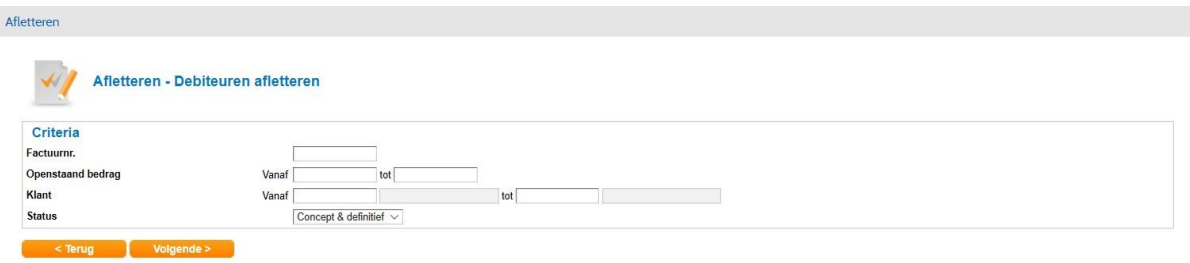

- Bij 'klant' vult u het betreffende "debiteurennummer" of de "klant naam" in
- Dan klikt u op "volgende"
- In het volgende scherm ziet u een 'aflettervoorstel'
- Vink in de kolom 'afletteren' de betreffende factuur en de net gemaakte memo boeking aan
- Wanneer onderaan het veld het resterende bedrag op 0 euro staat kunt u op de knop 'afletteren' klikken
- De beide boekingen zijn nu niet meer zichtbaar op de openstaande postenlijst debiteuren en in het debiteurenoverzicht staan beide boekingen op afgeletterd.

#### HET OPVRAGEN VAN HET OPENSTAADE POSTENLIJST DEBITEUREN

Wanneer u inlogt in Twinfield komt u op het dashboard van u Twinfield administratie. In het 'zoekveld' in de blauwe balk zoeken we op "openstaande postenlijst debiteuren". Er wordt dan het volgende scherm geopend:

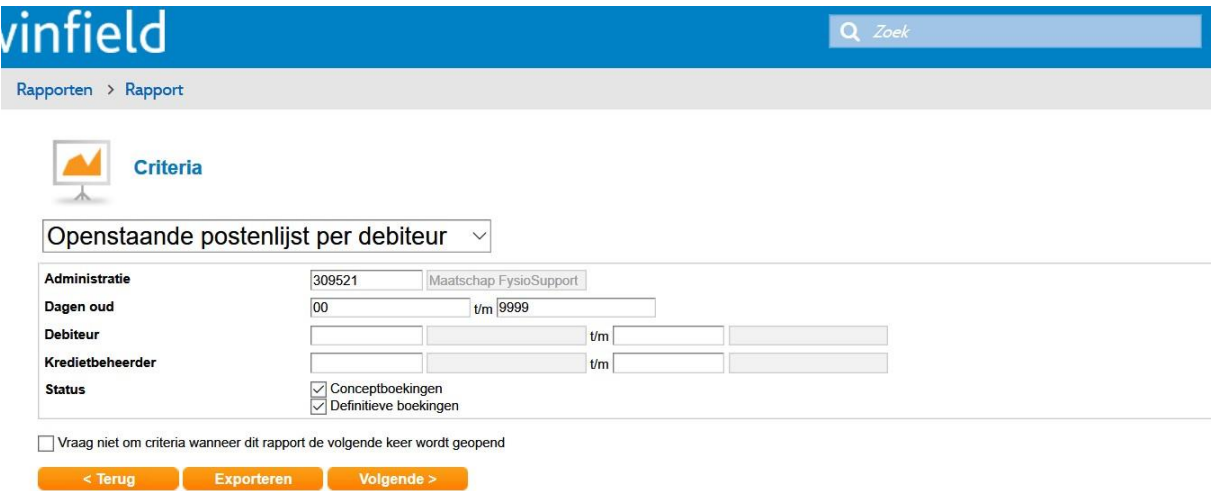

- Bij 'administratie' staat uw eigen administratie al ingevuld
- Bij 'dagen oud' kunt u de betreffende periode invoeren om de selectie klein te houden vb.: 00 t/m 30 (dit is het aantal dagen dat de factuur oud is)
- Bij 'debiteur' kunt u het betreffende "debiteurennummer" invullen
- Dan klikt u op "volgende"

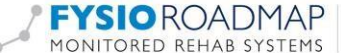